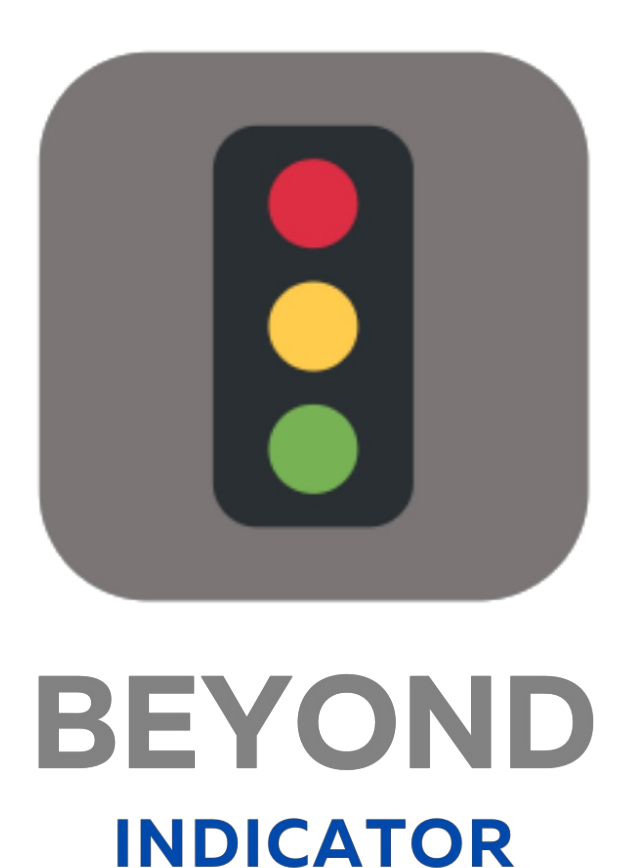

# User Guide

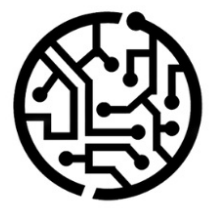

### **BEYONDIT GmbH**

Schauenburgerstr. 116 24118 Kiel Germany +49 431 3630 3700 hello@beyondit.gmbh

## **Table of Contents**

About [BEYOND](#page-2-0) Indicator

[Setup](javascript:void(0))

Assign User [Permissions](#page-3-0)

[Features](javascript:void(0))

Create Indicator for Sales Lines [regarding](#page-4-0) available Quantity

Create Indicator for Service Lines [regarding](#page-7-0) available Quantity

Add [translations](#page-9-0) for Indicator

### <span id="page-2-0"></span>**About BEYOND Indicator**

### **About thisExtension**

BEYOND Indicator is an extension for Microsoft Dynamics 365 Business Central. It was developed by:

### **BEYONDIT GmbH**

Schauenburgerstraße 116 24118 Kiel Germany [moin@beyondit.gmbh](mailto:moin@beyondit.gmbh) +49 431 [3630](tel:+4943136303700) 3700

Beyond Indicator adds a column with a graphical display to your document lines.

You can customize the so-called "indicator" for document lines (purchase, sales and service) specific to your use case. The conditions of the indicator, as well as the graphical equivalent when a condition is true or false, are completely customizable.

For example, you can create an indicator for sales lines with the available item quantity (quantity of the item available in stock). Based on the graphical display in the corresponding column in the item lines, you can then directly see whether the desired quantity of the item is available in stock.

For more information, see the chapter Create Indicator for Sales Lines for Available Quantity.

The latest version of this documentation can be found at the following link: BEYOND Indicator [Documentation](http://docs.beyond365.de/pdf/BEYONDIndicator_en-US.pdf).

The examples described in this documentation represent only a part of the possibilities that the BEYOND Indicator solution offers you. If you have a specific case that you would like to map via the solution, please feel free to contact us.

#### **O** NOTE

**No dependencies from or to other apps**

No dependent applications are required to use BEYOND Indicator, i.e. you do not need to install any additional applications.

### **Documentation Information**

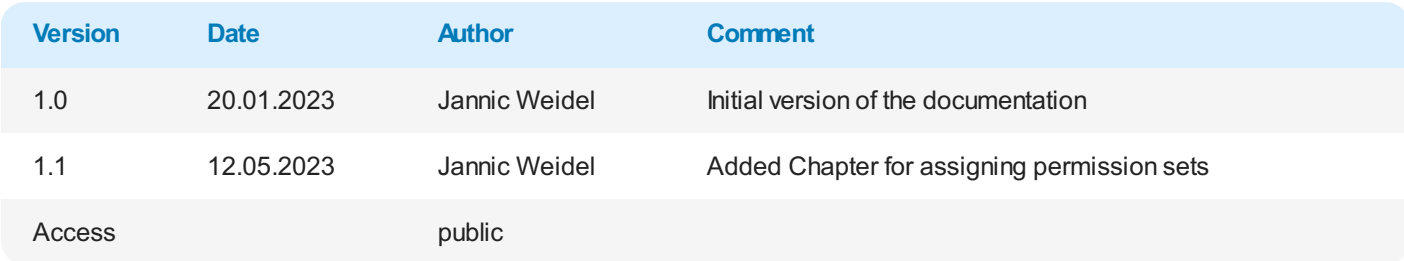

#### Next [Chapter](#page-4-0)

### <span id="page-3-0"></span>**Assign User Permissions**

The following description shows how to assign user permissions for the **BEYOND Indicator** extension. The permission sets provided are:

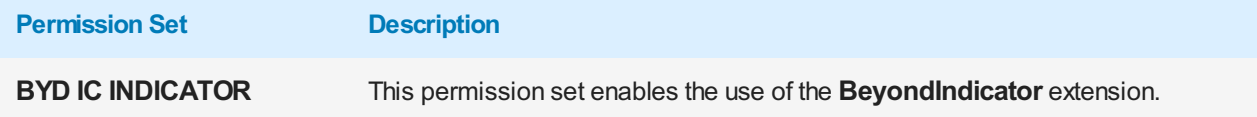

To assign the permission set for **BEYOND Indicator** to a user, proceed as follows:

- 1. Open thesearch function from therolecenter (**ALT+Q**).
- 2. Search for **[Permission](https://businesscentral.dynamics.com/?page=9802) Sets** and click on the appropriate search result.
- 3. The **Permission Sets** page is displayed.
- 4. Select one of the above permission sets from the list.
- 5. Click **Related** > **Permissions** > **Permission Set by User** in the menu bar.

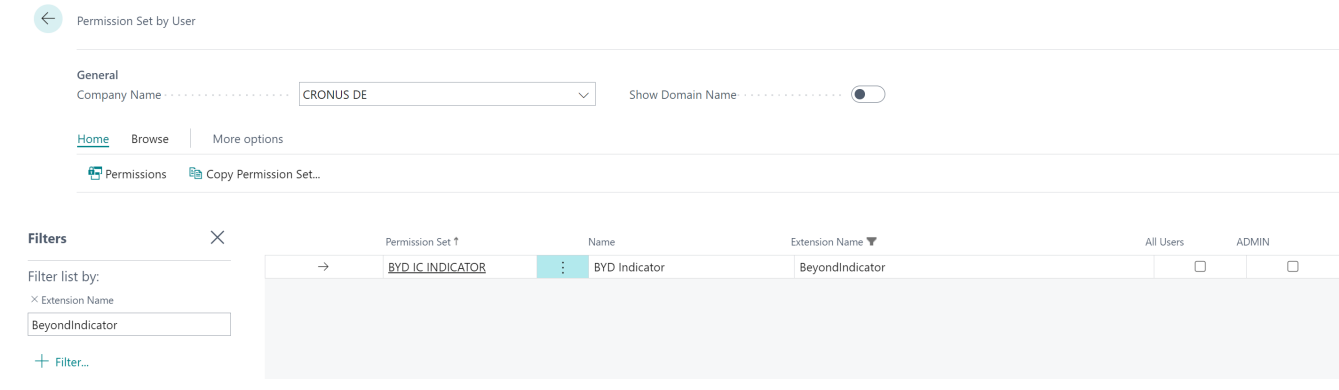

Figure: Permission Sets for BEYOND Indicator

- 6. The **Permission Set by User** pageis displayed.
- 7. Show thefilter area (**SHIFT+F3**) and pick **Extension Name** and thevalue **BeyondIndicator**as filter criteria.
- 8. Thelist is filtered to the permission sets of **BeyondIndicator**.
- 9. Select the check box on the right side of the page for the user or users to whom you want to assign the permission set.

You have assigned a permission set for **BEYOND Indicator** to a user. Note that users with the **SUPER** permission set have all rights, i.e. you do not need to give this user any additional rights.

### <span id="page-4-0"></span>**Create Indicator for Sales Lines regarding available Quantity**

This chapter describes how to create an available quantity (item) indicator for sales lines. This has the advantage that in sales lines you immediately get a graphical indication whether the item is available in the desired quantity or, for example, the stock is coming to an end and new items have to be ordered.

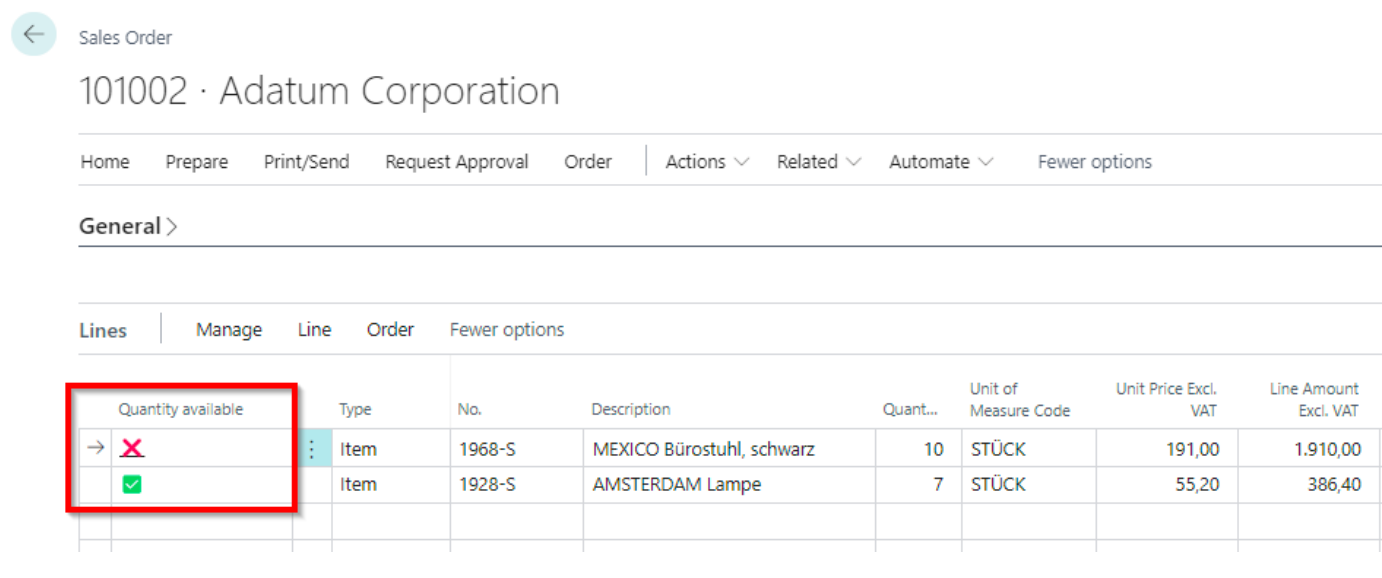

Figure: Indicator column in Sales Order

To create an indicator that shows whether the desired item is available in the specified quantity, proceed as follows:

- 1. Open thesearch function from therolecenter (**ALT+Q**).
- 2. Search for **Beyond [Indicator](https://businesscentral.dynamics.com/?page=70839170) Setup** and click on the appropriate search result.
- 3. The **Beyond Indicator Setup** list is displayed. On this pageyou will find all configured indicators.
- 4. To create a new indicator, click in a new line in the **ID** column.
- 5. To set up an indicator for sales lines,enter **37** in thefield for **ID**.Theinformation in the **Name** and **Caption** columns will be completed automatically.
- 6. To activate the indicator, click the checkbox in the **Active** column.
- 7. In the **Indicator Caption** column, enter a name for the indicator column in the sales document lines. A possible description for the indicator would be **Quantity available in stock**. You have created an indicator. This indicator is already displayed in the sales lines. In order for the lines to display a value in the indicator column, you must define one or more rules for this indicator.

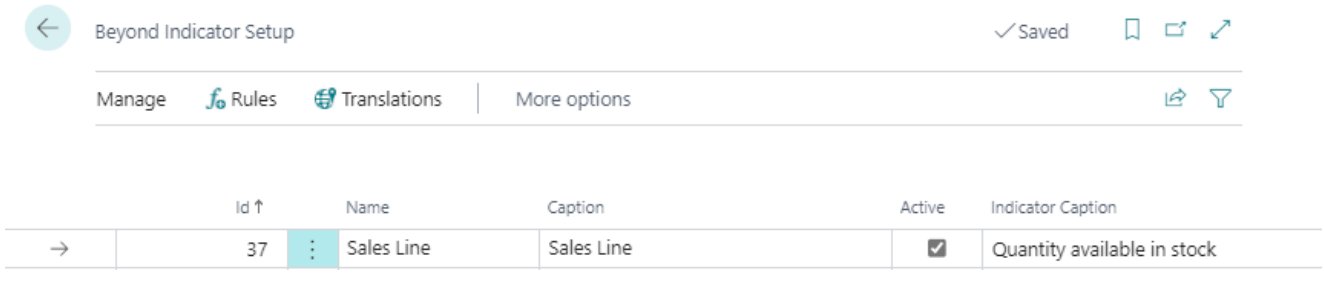

Figure: Setup Indicator for Sales Lines

- 8. To define one or more rules for the indicator, click **Rules** in the menu bar.
- 9. The**Edit - Indicator Rules** window is displayed. All defined rules for theselected indicator are displayed here.Two new rules are to be defined for the example:
	- $\circ$  A red cross ( $\square$ ) should be displayed in the indicator column if the stock level is smaller than the quantity in the sales line.
- o A green tick (I) should be displayed in the indicator column if the stock level is greater than or equal to the quantity in the sales line.
- 10. For the first rule (quantity in sales line < available quantity), set the following:

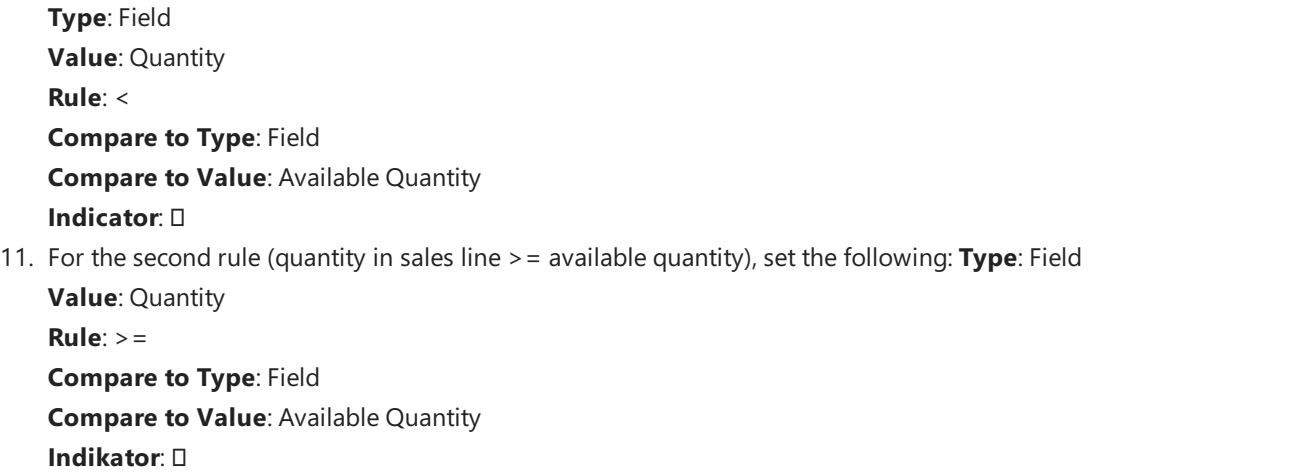

#### **Edit - Indicator Rules**

#### Manage ↑ Move Up Move Down 岭 Compare to Rule Type Value Compare to Value Indicator Type  $\rightarrow$  If Field Quantity  $\ddot{\cdot}$ Field Available Quantity then  $\overline{\mathsf{v}}$  $>$  $=$ else if Field Quantity  $\,<$ Field **Available Quantity** then ×

ZΧ

Figure: Indicator Rules for the available Quantity in Sales Lines

You have created the rules for the indicator in the sales line.

#### **O** NOTE

#### **Freely configurable indicators**

You can freely configure the rules and adjust them to your requirements. To give you more rules for sales lines, we have programmed 3 fields:

- Available Quantity: ID **70839170**
- Drop Shipment Quantity: ID **70839171**
- Special Order Quantity: ID **70839172**

You can store a translation for the indicator column caption so that you can use Beyond Indicator for companies that operate the web client in different languages. For more information, see the chapter Add [Translation](#page-9-0) for Indicator.

### **Create Indicator for Service Lines regarding available Quantity**

This chapter describes how to create an available quantity (item) indicator for service lines.

This has the advantage that in service lines (in the service item worksheet) you immediately get a graphical indication whether the item is available in the desired quantity or, for example, the stock is coming to an end and new items have to be ordered.

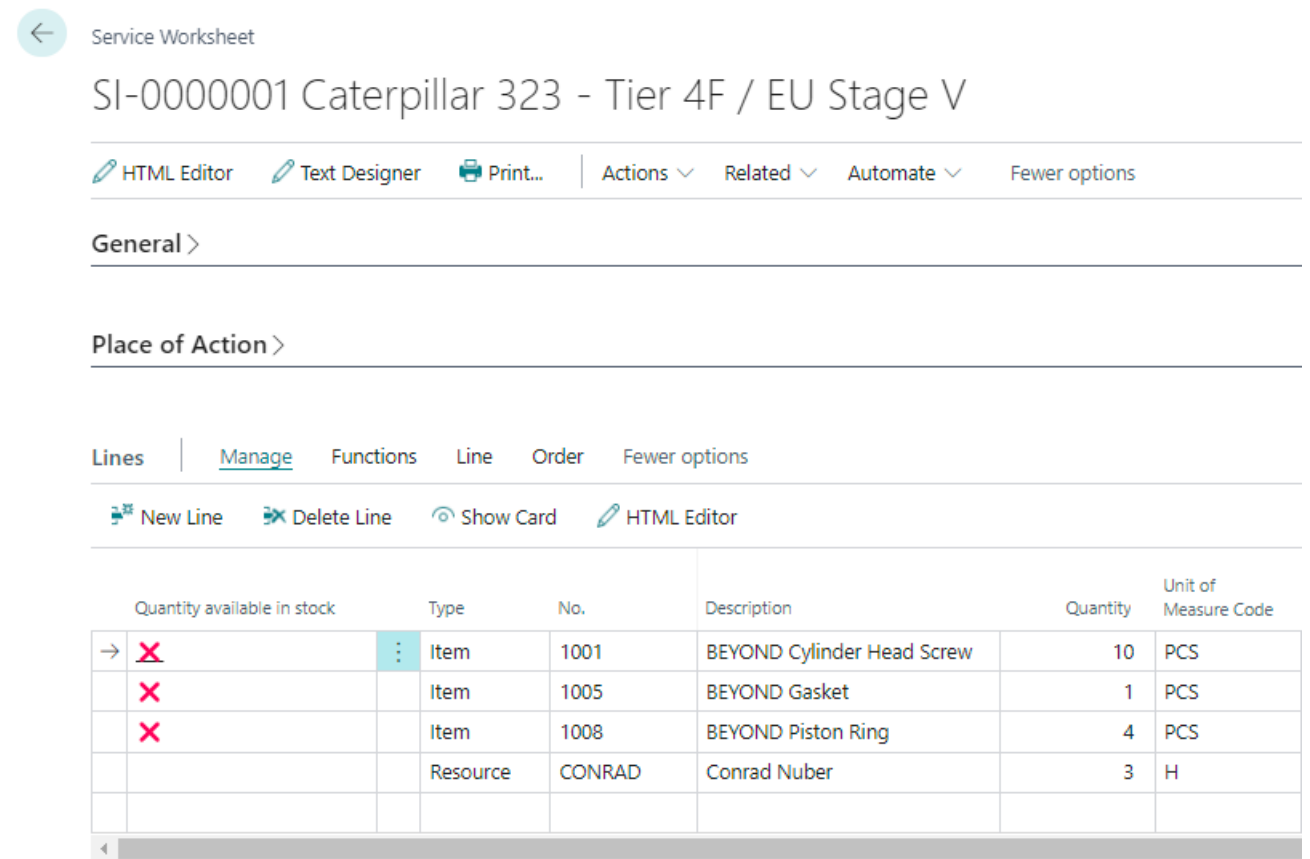

Figure: Indicator in Service Worksheet

To create an indicator of the service to the available quantity, proceed as follows:

- 1. Open thesearch function from therolecenter (**ALT+Q**).
- 2. Search for **Beyond [Indicator](https://businesscentral.dynamics.com/?page=70839170) Setup** and click on the appropriate search result.
- 3. The **Beyond Indicator Setup** list is displayed. On this pageyou will find all configured indicators.
- 4. To create a new indicator, click in a new row in the **ID** column.
- 5. To set up an indicator for theservicelines, specify **5902** (ServiceLines).Theinformation in the **Name** and **Label** columns will be completed automatically.
- 6. To activate the indicator, click the checkbox in the **Active** column.
- 7. In the **Indicator Caption** column, enter a name for the indicator column in the service worksheet lines. A possible description for the indicator would be **Quantity available in stock**. You have created an indicator. This indicator is already displayed in the service worksheet lines. In order for the lines to display a value in the indicator column, you must define one or more rules for this indicator.

<span id="page-7-0"></span>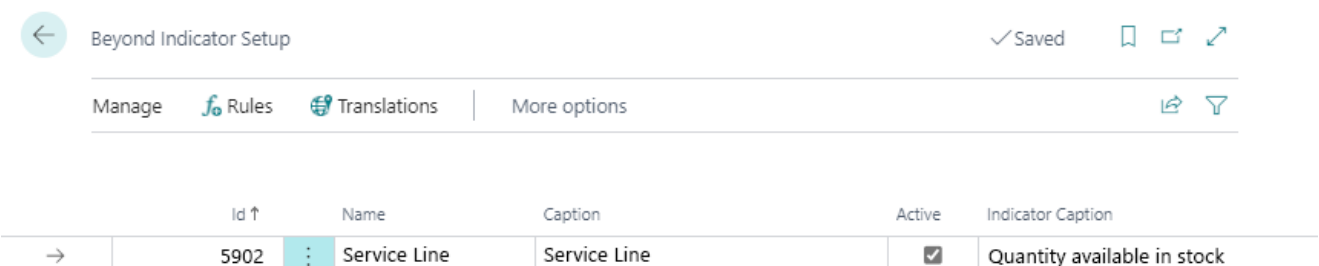

Figure: Setup Indicator for Service Item Worksheet (Worksheet)

- 8. To define one or more rules for the indicator, click **Rules** in the menu bar.
- 9. The**Edit - Indicator Rules** window is displayed. All defined rules for theselected indicator are displayed here.Two new rules are to be defined for the example:
	- o In the indicator column, a red cross (L) should be displayed if the stock level is smaller than the quantity in the line.
	- $\circ$  In the indicator column, a green tick ( $\square$ ) should be displayed if the stock level is greater than or equal to the quantity in the line.
- 10. Set the following for the first rule (Quantity in Service Lines > Available Quantity ):

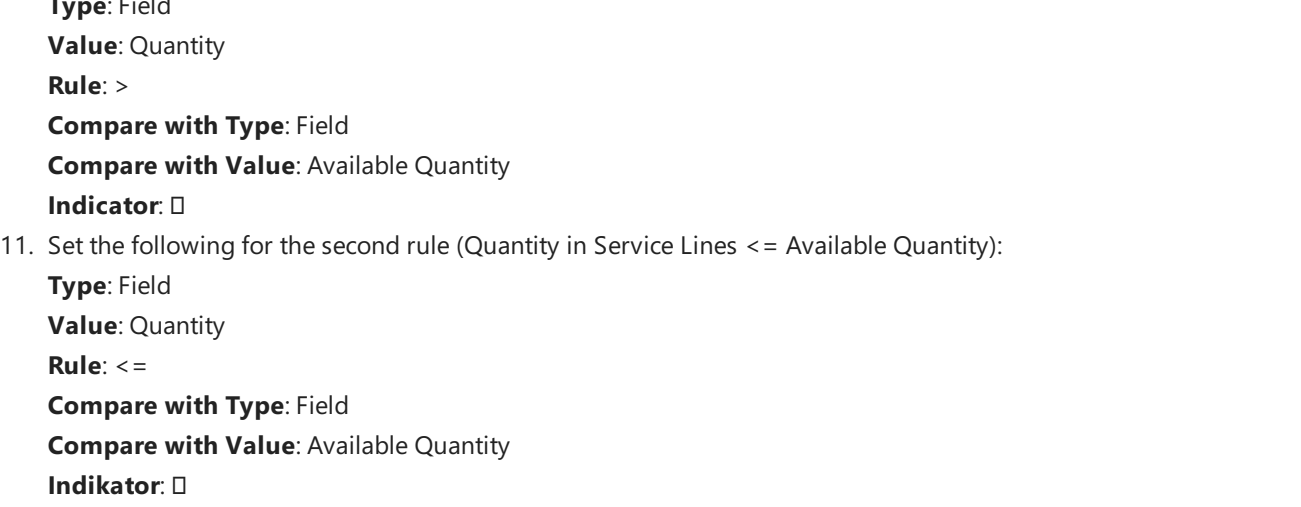

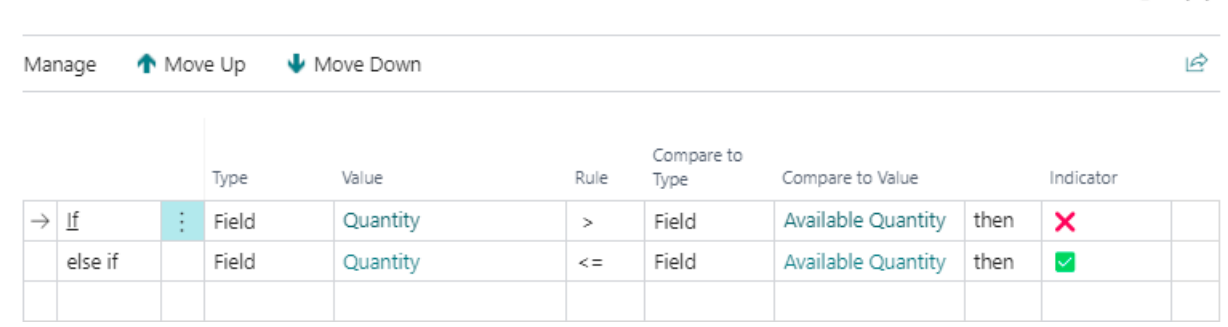

 $7 ×$ 

Figure: Indicator Rules for available Quantity in Service Lines

You have created the rules for the indicator column in the line of the service item worksheet (work sheet).

#### **O** NOTE

#### **Freely configurable indicators**

**Type**:Field

You can freely configure the rules and adjust them to your requirements.

In order to facilitate the configuration for lines of the service item worksheet (service worksheet), we have programmed the following field:

#### Available Quantity: ID **70839170**

**Edit - Indicator Rules** 

You can store a translation for the indicator caption so that you can use Beyond Indicator for companies that operate the

Webclient in different languages. For more information, see the chapter Add [Translation](#page-9-0) for Indicator.

### <span id="page-9-0"></span>**Add translations for Indicator**

This chapter describes how to add a translation for an indicator so that you can use BEYOND Indicator in companies that use the web client in multiple languages.

To add a translation to an indicator, proceed as follows:

- 1. Open thesearch function from therolecenter (**ALT+Q**).
- 2. Search for **Beyond [Indicator](https://businesscentral.dynamics.com/?page=70839170) Setup** and click on the appropriate search result.
- 3. The **Beyond Indicator Setup** list is displayed. On this page you will find all configured indicators.
- 4. From the displayed list, select the indicator for which you want to add a translation.
- 5. In the menu bar, click Translations.
- 6. The**Edit - Translations** window is displayed.

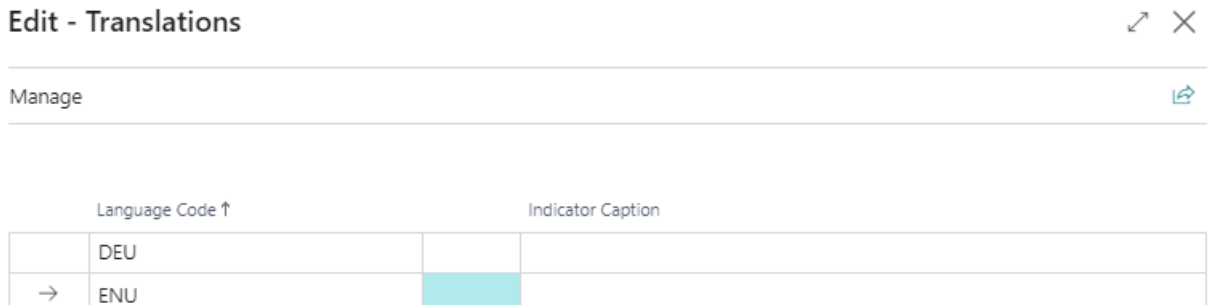

Figure: Add Translation for an Indicator

- 7. In the**Language Code** column, specify thelanguagefor which you want to add a translation.
- 8. In the **Indicator Caption** column, specify the translation for the indicator.

You have added one or more translations for the indicator. The label set for the indicator column is used in the documents.